## (**Iphone**)**3G wireless camera mobile phone instruction**(**2017.03.11**)

1.Scan below QR or search wipc2 in App Store to download the mobile

phone app.

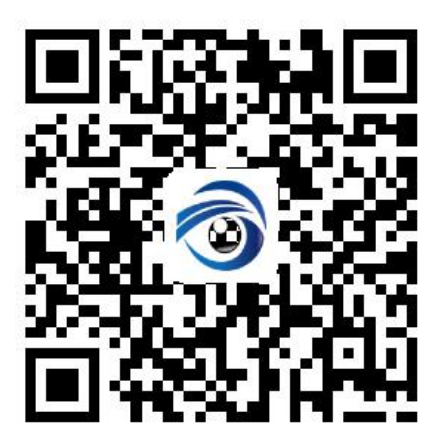

2.Please install our app and open it.

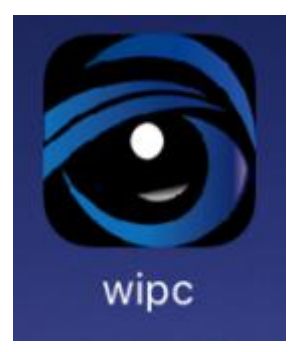

3. Please click  $+$  to add camera.

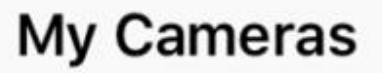

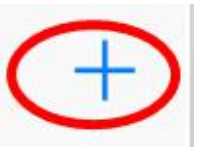

4.Please enter ID number ,user is admin,password is admin.You can also

use Scan QRCode to enter ID number.

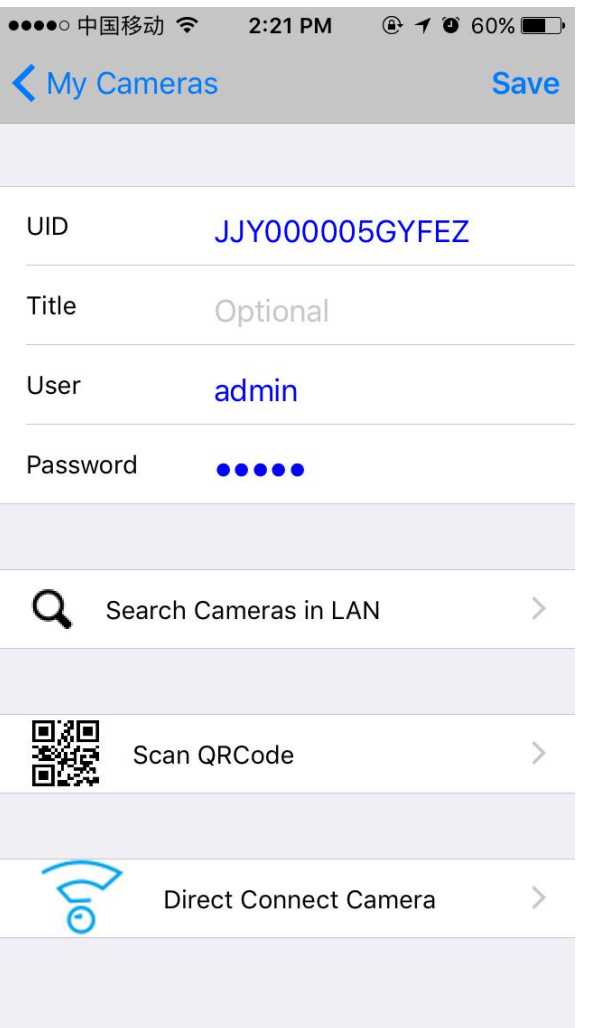

5.Please click camera ID to watch real-time video.

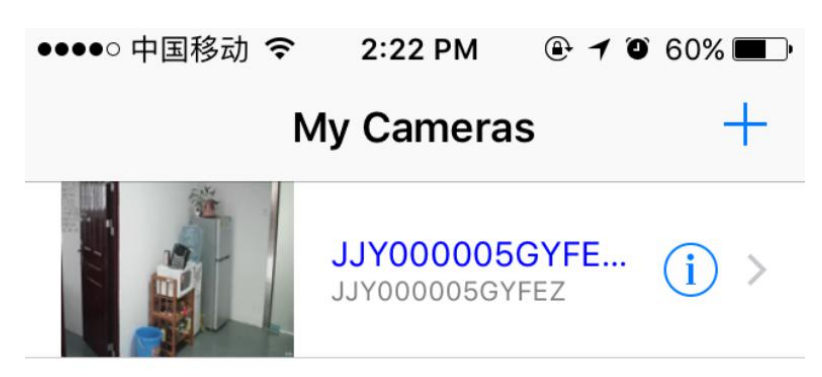

6.You can snap,choose you need sounds or not.You can also choose VGA or HD. Two-way intercom need to be customized.If you don't need this function,please ignore it.

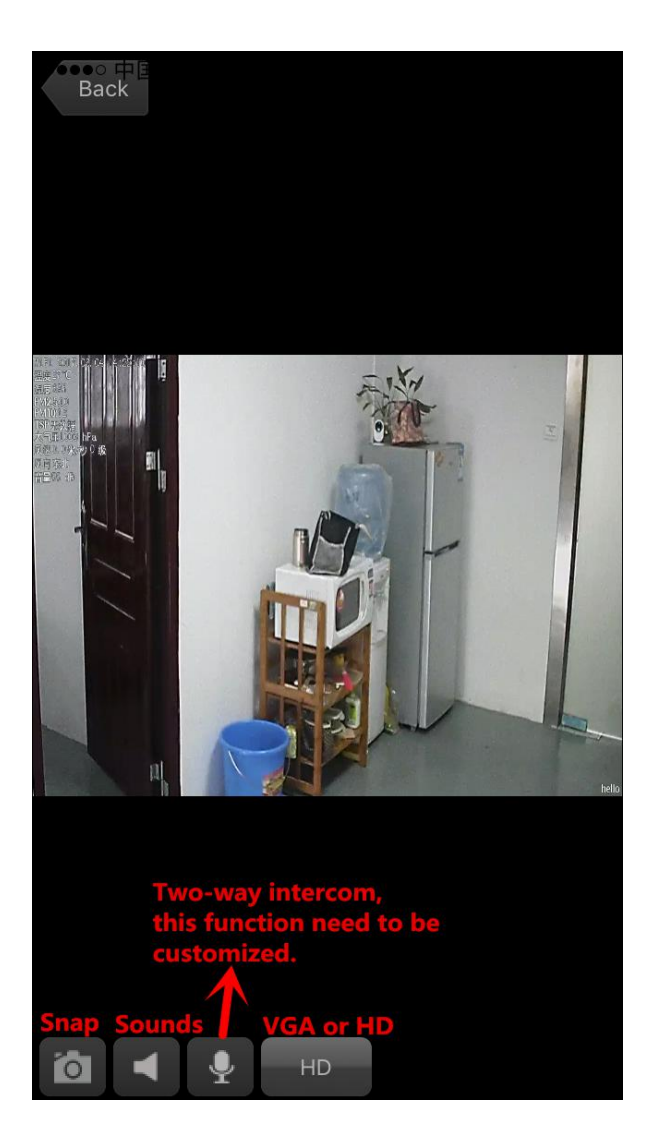

7.You can click this icon to enter camera menu.

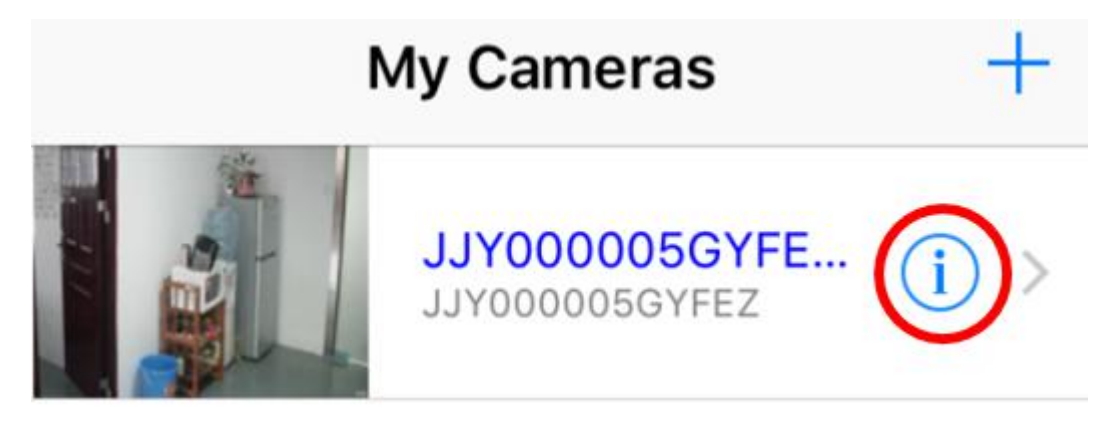

8.Camera menu.

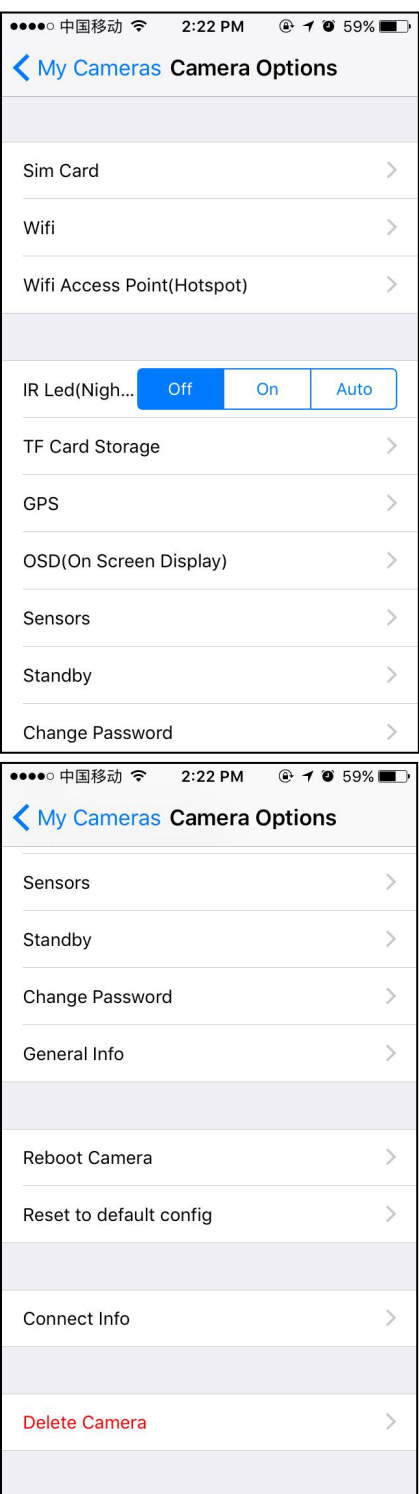

● Sim Card: You can see sim card information here.

●WiFi:If your monitoring area has wifi,you can set camera to use wifi network.Tick Enable Wifi and choose wifi SSID, enter password.

●WiFi Access Point:Our camera has a wifi hotspot ,wifi SSID is wipc,password is 12345678. If you want to connect camera's wifi,you need to tick Enable and use your mobile phone to search wifi.Your mobile phone can connect to the camera directly and watch real-time videos through mobile phone App.

●(IR Led):You can choose Off,On or Auto.

●TF card storage.

● GPS :If you want to know camera's position, you can tick "GPS Location", after a few minutes,you can see the latitude and longitude.

●OSD(On Screen Display):You can choose what information you want to show on the video.

●Sensors:Sensors information.

● Standby:When the camera is using battery,you can tick Enable to setthe camera on standby.Camera will on standby in several minutes.The camera will be activated when you watch real-time videos.(Noted:If you want camera on standby,you need to disable Frontend Record and Frontend Snap on computer or Android mobile phone.)

● Change Password: You can edit camera password here. Camera default password is admin. You can change admin to another password.

●General Info:You can see camera basic information here.

●Reboot Camera

●Reset to default config

●Connect Info:For example ,your camera ID is JJY000007FSEYX,

account name is admin,password is admin. If you enter this password "adminA" when you add the camera, you camera will offline because your password is wrong. You can edit camera connect info here.

●Delete Camera: You can add several cameras into this app and you can